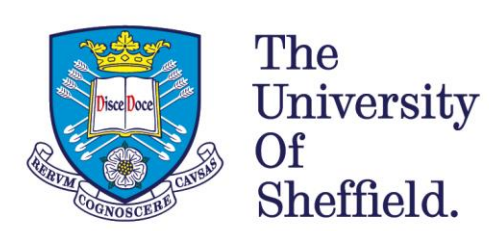

The University Library.

# **Healthcare Database Advanced Search (HDAS) a guide for NHS Staff**

You will need an OpenAthens account to use this resource. Registration is available here: <https://openathens.nice.org.uk/>

Please see the library webpages for more help on creating an account. <https://www.sheffield.ac.uk/library/hsl/nhs/index>

The databases available are:

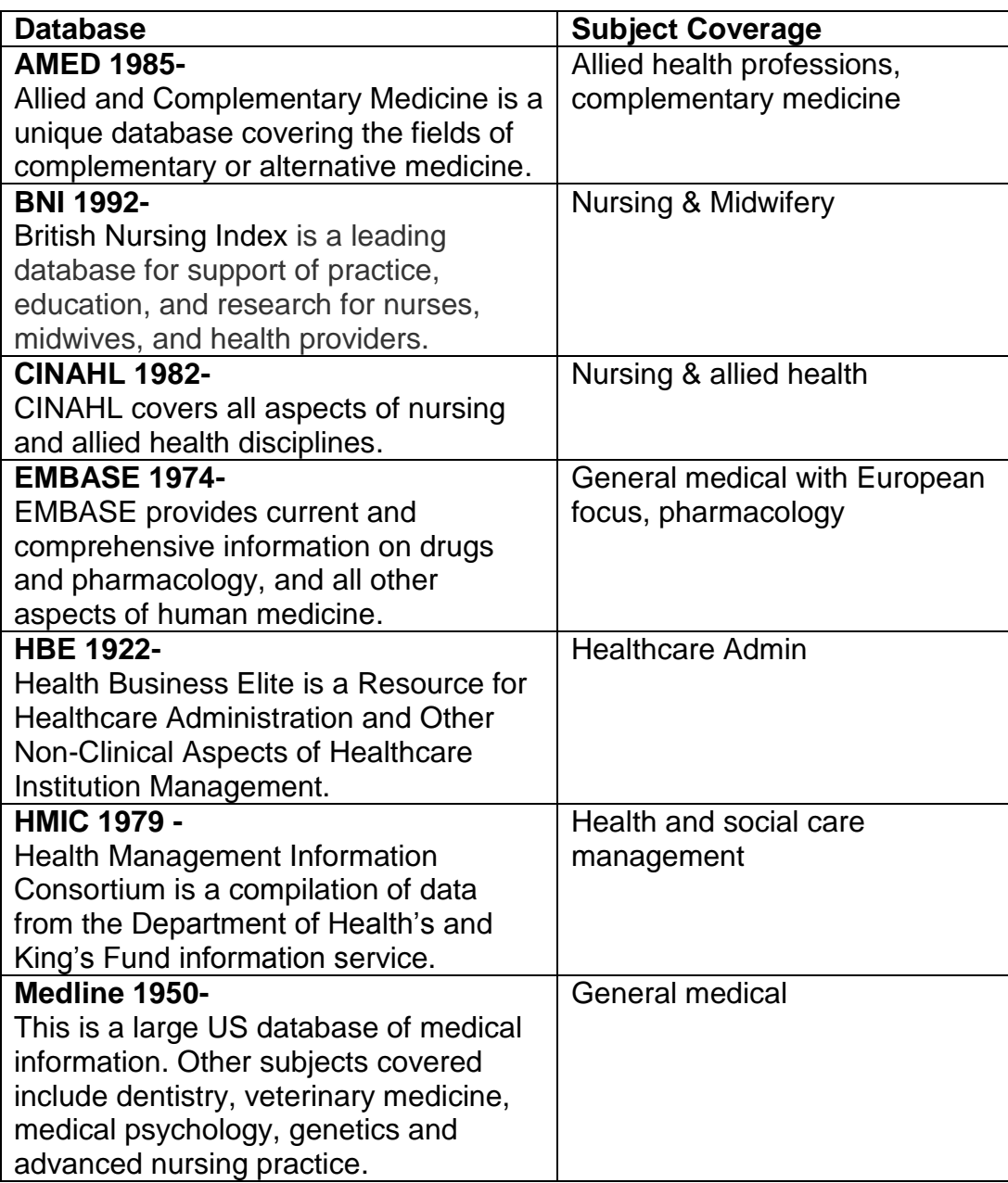

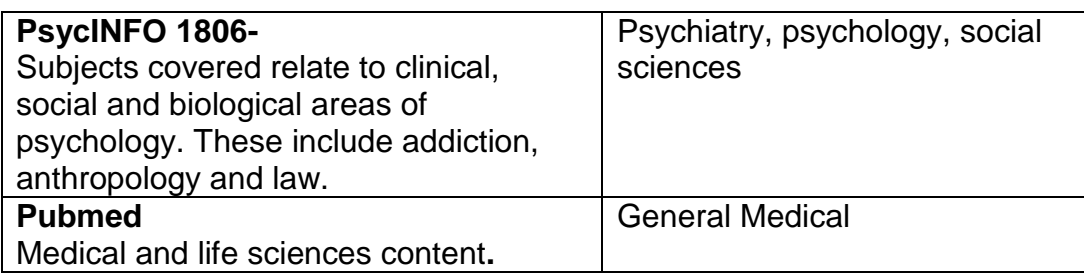

## **Logging on**

- Go to the NHS Evidence Journals and Databases page: [http://www.evidence.nhs.uk/nhs-evidence-content/journals-and](http://www.evidence.nhs.uk/nhs-evidence-content/journals-and-databases)[databases](http://www.evidence.nhs.uk/nhs-evidence-content/journals-and-databases)
- Select *Begin a search* under Healthcare Databases advanced Search.
- [Login to OpenAthens](https://hdas.nice.org.uk/auth/protected.aspx?returnurl=%2f) (top right) if you haven't already.
- Choose your Database.

## **Searching in a single databases**

It is recommended that you search using a single database. This will allow you to build a flexible and systematic search. Most importantly, you can use the thesaurus to construct a comprehensive search, tailored to your needs. Additional limits are also available when databases are searched separately.

## **Planning your search**

Be clear about your question; write down exactly what you want to know. You will not obtain good results by entering whole sentences or questions; you need to break questions down into search topics. One useful acronym to help is PICO. You may not need all four elements to construct your search; at least two will give useful results.

*Query example: Does the routine use of inhaled oxygen (during the first 24 hours) improve outcomes for patients with Acute Myocardial Infarction?*

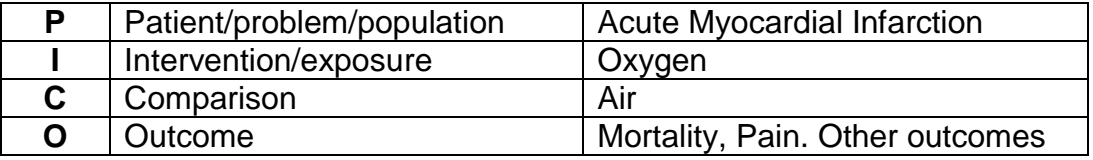

### **The Thesaurus**

Most databases have the thesaurus option available (next to the search button.) Use the thesaurus to select the exact terms that you want to search for. Type in your key word(s) and press the thesaurus button.

The first screen lets you choose exactly which term you want.

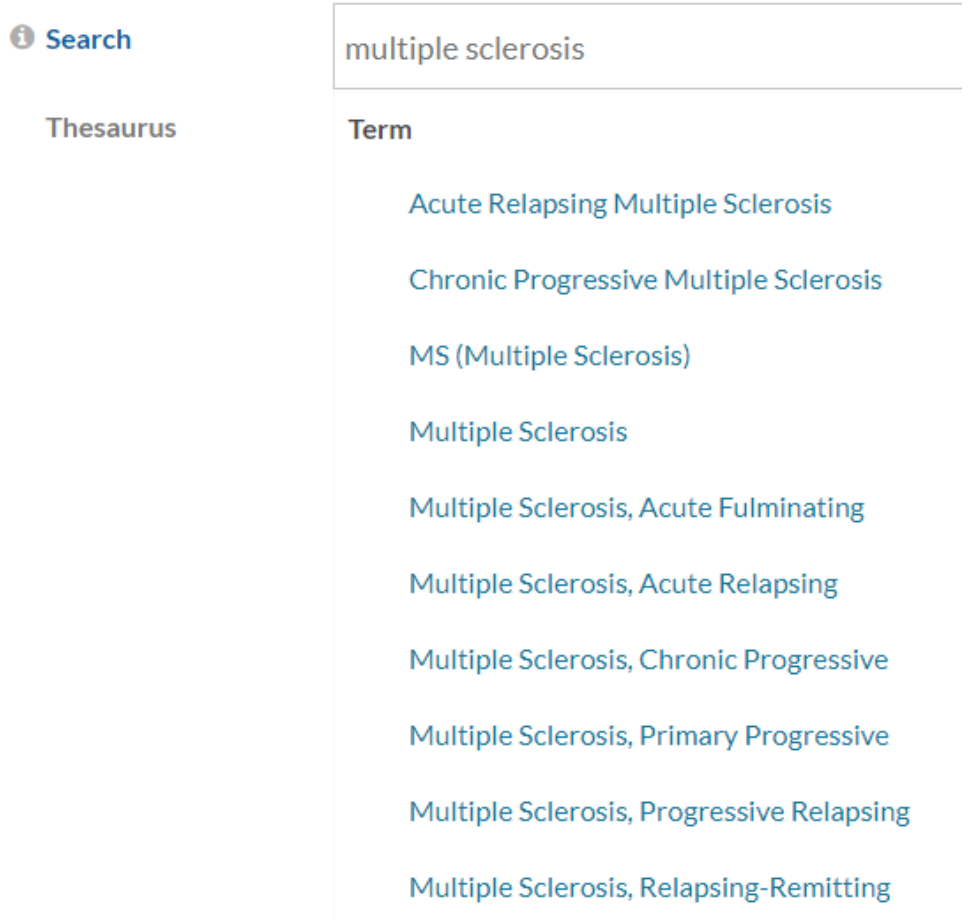

 Choose the term and then check the **Select** box for your chosen subject heading.

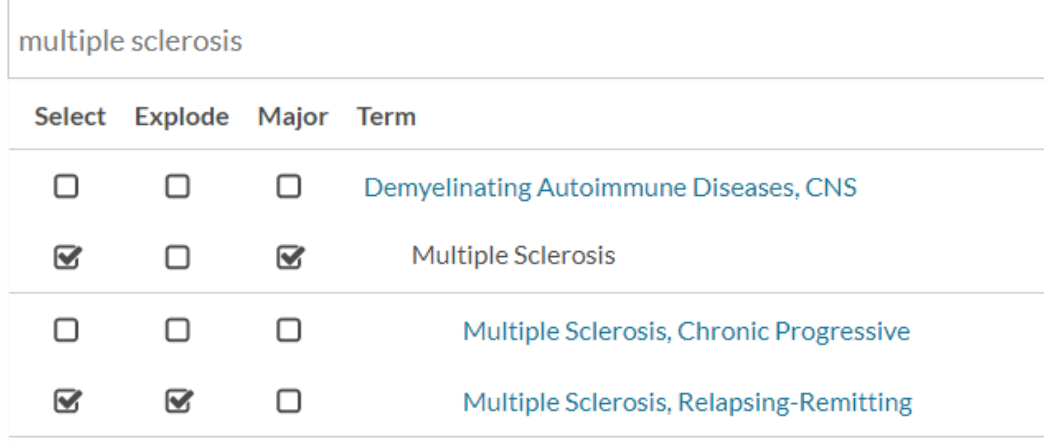

- Selecting **Explode** broadens the search to include the term you have chosen, as well as any narrower terms that branch off underneath your choice. Note that articles are always indexed under the most specific term available – use of the explode function is recommended if you are unsure.
- Selecting **Major** limits the retrieval of articles in which that term is one of the most important i.e. it represents one of the main concepts of the article.

#### **Searching the database**

- Type your search term in the box
- Where available, make sure you use the thesaurus (see above.)
- Click the search button

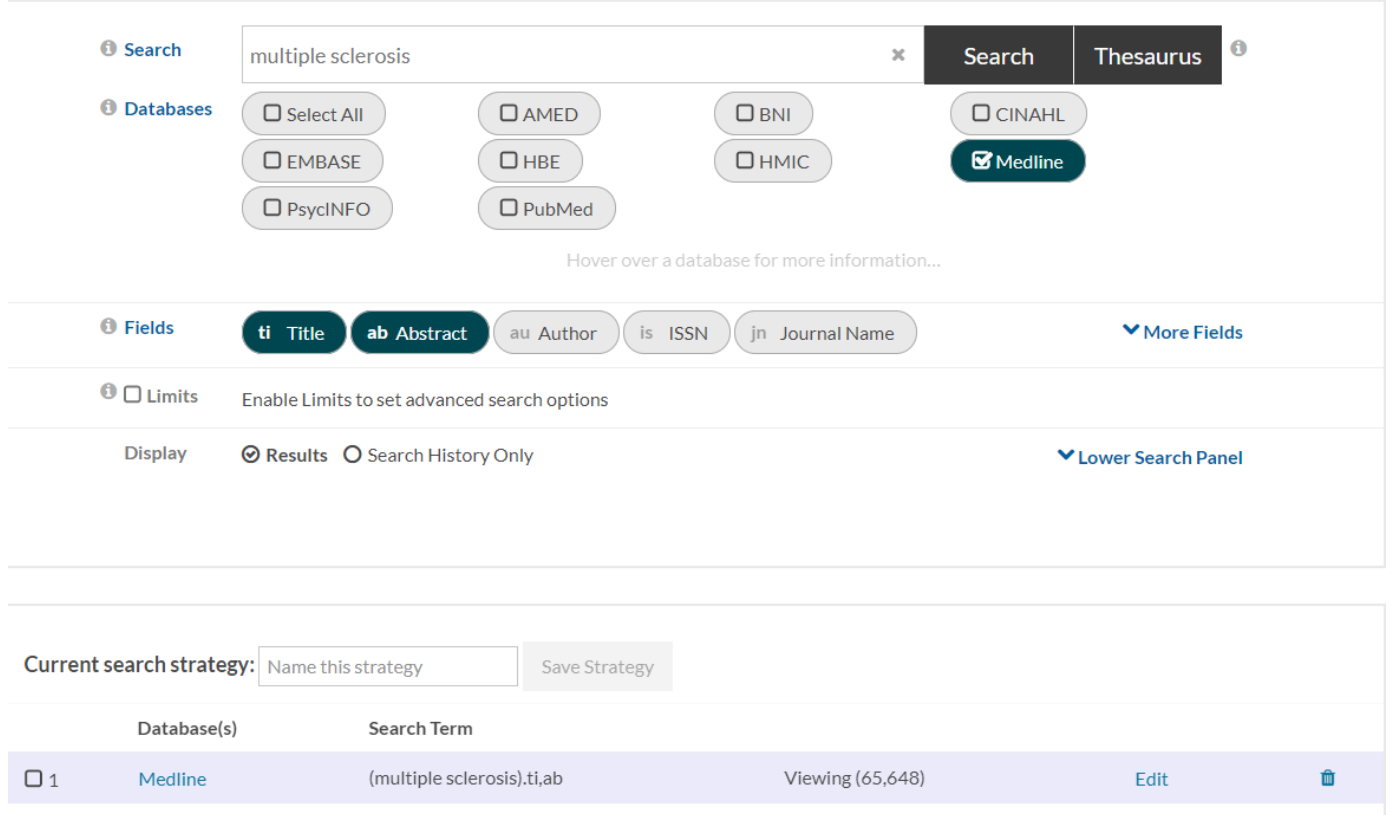

#### **Combining searches**

To retrieve relevant information you need to be able to link concepts/keyword together. HDAS uses Boolean operators **OR** and **AND** to do this.

**OR** – used for words which have similar meaning. This broadens your search and increases the terminology

**AND** – used to link different concepts. This narrows your search and reduces the number of references.

To combine your searches tick the boxes on the applicable result lines. Choose between **AND** and **OR** then click Combine. Combining two or more concepts with **AND** is the key to getting meaningful results from HDAS.

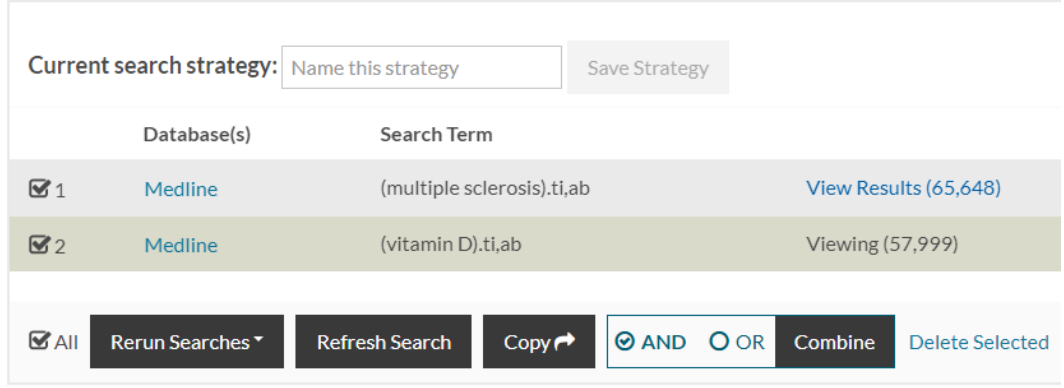

#### **Refining your searches**

If you get too many results you may need to narrow the focus in order to increase the specificity of your search:

- Add additional keywords with AND
- Use more specific keywords
- Limit publication year, age groups, language, publication type (and other limits available within the database)

If you get too few articles you may need to expand the focus in order to increase the sensitivity of your search:

- Use freetext searching and include truncation
- Use all possible alternatives
- Use broader keywords

## **Limits**

 To apply relevant limits to your search results type search number (from the results) into the search box. In the example below you would type in 3.

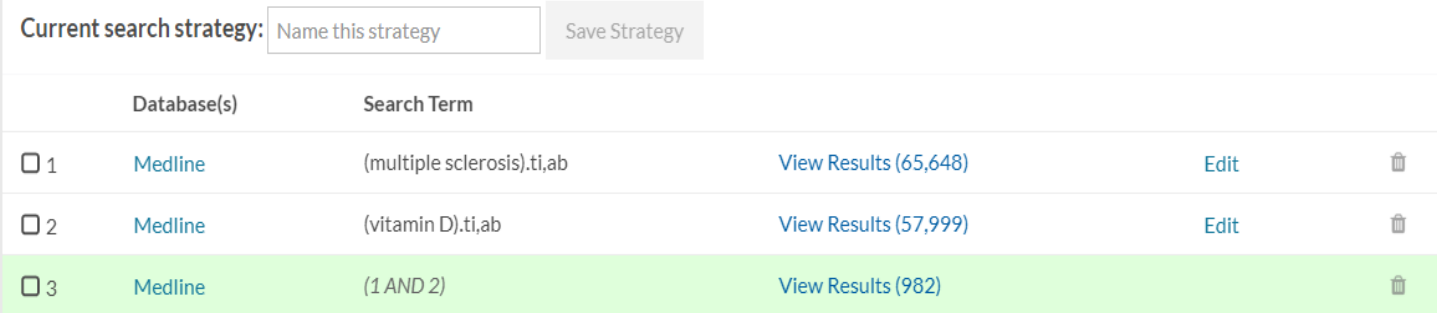

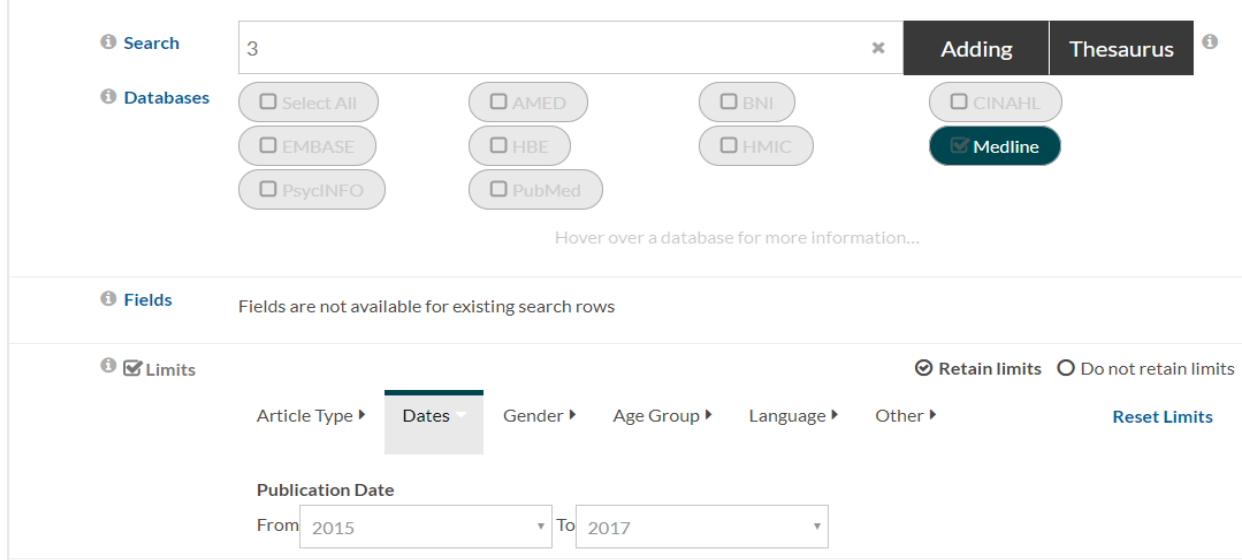

- Click the **Limits** tab, just below the search box
- To limit your results by date, select the required years from the drop down menus.
- Click the **Language** tab to limit by language.
- You can also limit by demographic criteria, article type and more.

#### **Author searching**

You can construct a search to retrieve articles by a particular author. Type the author's name in the following way: "Kendrick t\*" or "Kendrick tm" and change the field from Title and Abstract to Author. If you don't know the author's initial, you need to type "Kendrick\*". **Quotation marks must be used**.

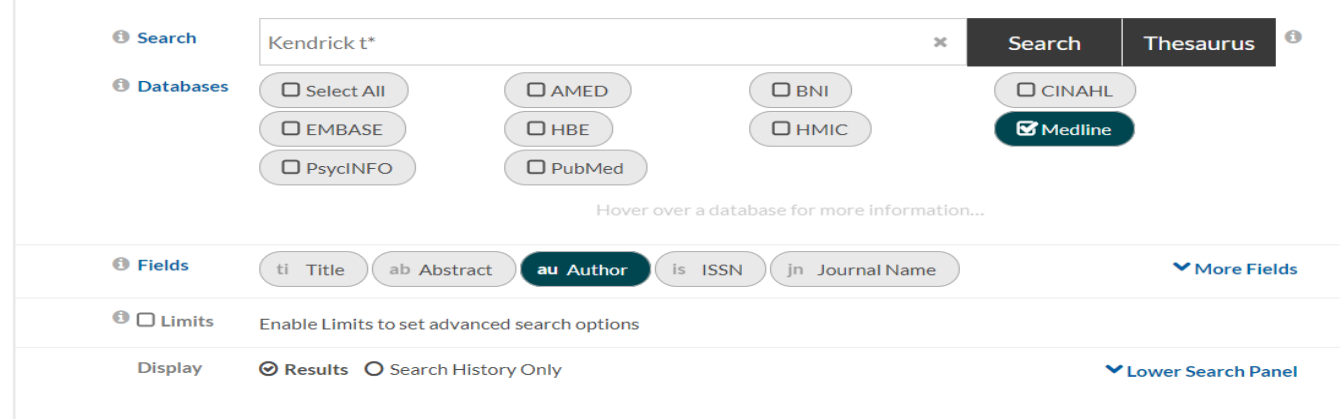

#### **Results**

The results of a search are displayed at the bottom of the page. You can display the results of a previous search by clicking **view results** on that search line.

You can sort the results by publication date. You can choose to display just the title of each result, or include details, or display the whole abstract.

If there is a link to the full text article, clicking on the supplier's link under *Show abstract* (shown in blue) should display the whole article which can be saved or printed free of charge. You may be prompted to enter your NHS Athens details again so look for an Athens login if the content is not immediately evident.

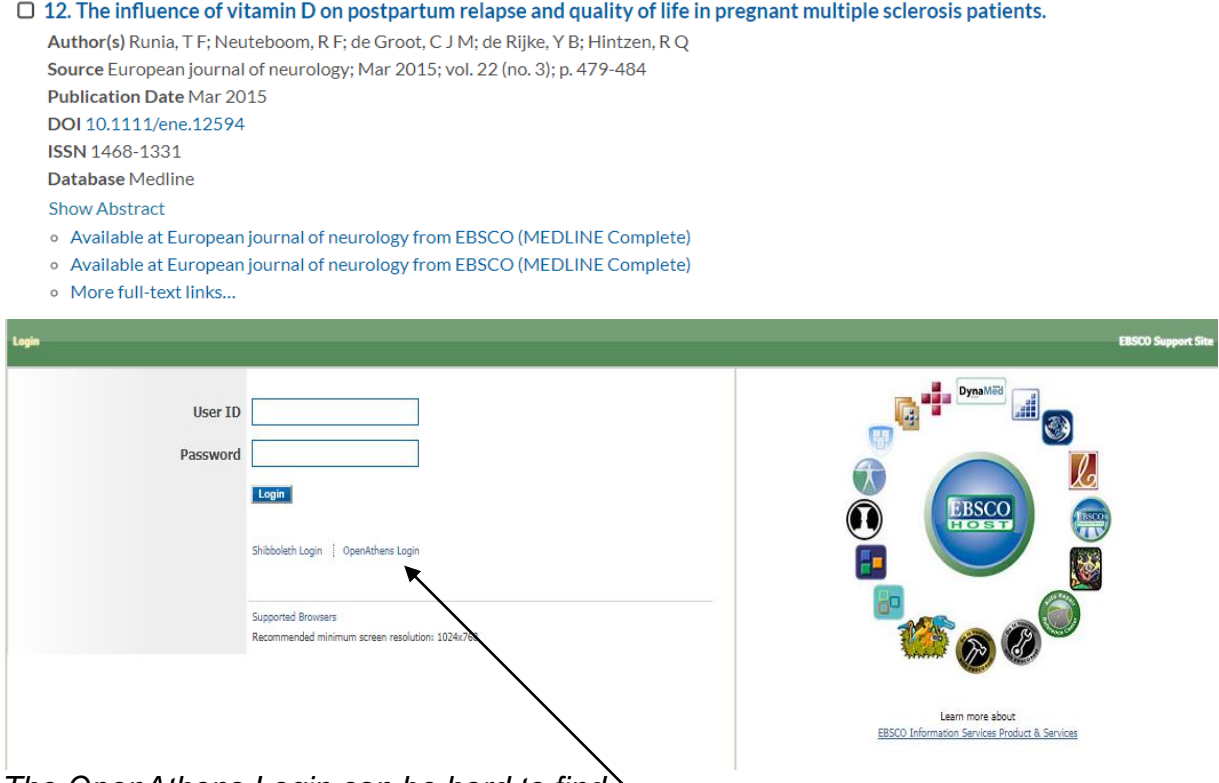

*The OpenAthens Login can be hard to find.* 

#### **Accessing your articles**

If you find an article that you would like to read that you cannot access directly you will be able to get it through the Health Science Library. Please see the [StarPlus](https://www.sheffield.ac.uk/nap/service/redirect/starplus) catalogue, and the library webpages for [details](https://www.sheffield.ac.uk/library/hsl/nhs/index) of [walk-in access](https://www.sheffield.ac.uk/library/services/nhswalk) and the [InterLibrary Request](https://www.sheffield.ac.uk/library/services/ilugpgt) service.

#### **Saving your search and results**

You can save your search strategy. Name your strategy and then click **save strategy**. You will be able to access it the next time you logon to HDAS by clicking **My Search Strategies** at the top of the screen.

You can save individual results by checking the boxes next to articles of interest. Once you've chosen click **Add to Saved***.* The results are now accessible the next time you logon to HDAS by clicking **Saved Results** at the top of the screen.

You can export your results via email or as a PDF or Word document. Check one of the numbered boxes in your search strategy. This can be all the results of one of your searches or (if you've saved a subset of results as above) check **Saved Results** at the top of the search strategy box. Now click **Export options**. From here you can save the results as one of the various file types, or email them as you wish.

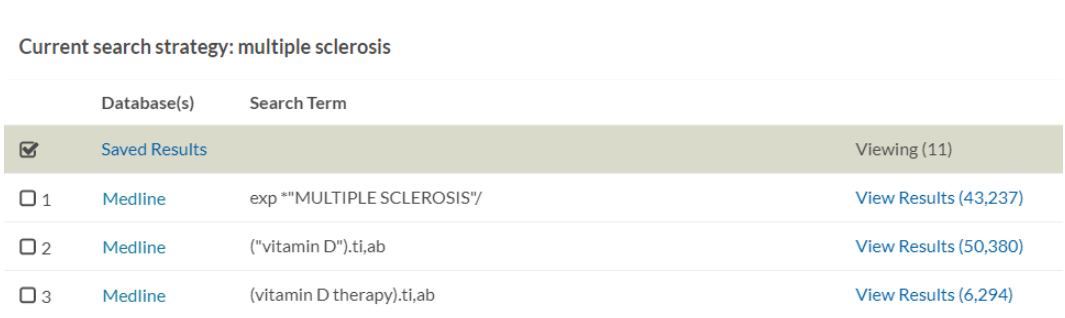

## **Contact for further information**

If you have further queries or would like to arrange a session using these or other resources please contact Matt Cooper – Outreach Librarian for STH: [matt.cooper@sheffield.ac.uk](mailto:matt.cooper@sheffield.ac.uk)